Basic navigation and zoom:

To Pan around the map:

- Click anywhere on the map and hold the button down until 4 directional arrows appear which will then allow the mouse to be moved in any direction panning around the map.

To Zoom into the map:

- Hold down the 'Shift' key and click and drag the mouse to create a red box which will zoom to that area when released.

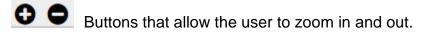

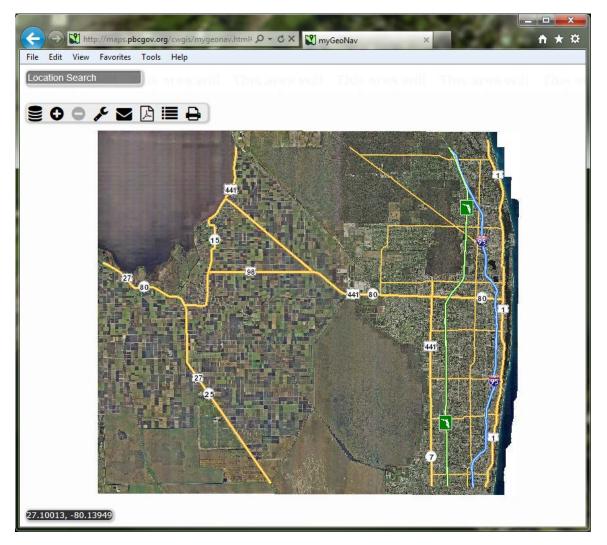

Below is the any search textbox and the Toolbar.

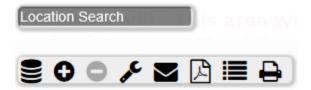

The any search uses predicative text. As typing continues the predicted text will appear below the textbox and can be selected. The arrow keys can use be used to tab down to the selection followed by hitting the 'Enter' key as well as using the mouse to select the chosen record from the dropdown list. If there is no predicted text it means there is no entry for that record in the system.

| File       | Edit        | View  | Favorites | Tools | Help |  |  |
|------------|-------------|-------|-----------|-------|------|--|--|
| 0042432221 |             |       |           |       |      |  |  |
|            | 004240222 1 |       |           |       |      |  |  |
| 004        | 12432       | 22100 | 010101    |       |      |  |  |
| 004        | 42432       | 22100 | 010102    |       |      |  |  |
| 004        | 12432       | 22100 | 010103    |       |      |  |  |
| 004        | 12432       | 22100 | 010104    |       |      |  |  |
| 004        | 12432       | 22100 | 010105    |       |      |  |  |
| 004        | 42432       | 22100 | 010106    |       |      |  |  |
| 004        | 12432       | 22100 | 010107    |       |      |  |  |
| 004        | 42432       | 22100 | 010108    |       |      |  |  |
| 004        | 12432       | 22100 | 010109    |       |      |  |  |

If there is no predicted text it means there is no entry for that record in the system and an error will be displayed.

| 00424322216                             |
|-----------------------------------------|
| beepbeepbeep, No data found, back it up |
| ┋ 0 0 ≁ ⊠ 🖪 🖶 🗎                         |

The any search textbox allows the user to search for address, owner, pcn, city, park, schools.....Almost most anything in the GIS database.

The first icon **Solution** on the toolbar opens a dropdown menu:

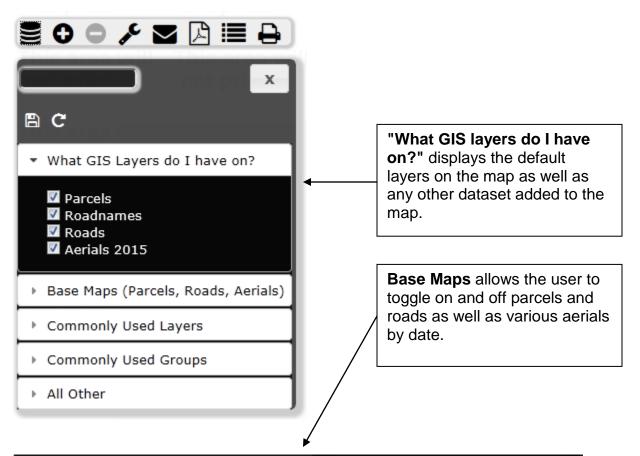

| <ul> <li>Base Maps (Parcels, Roads, Aerials)</li> </ul>                                                                                                    |                                                                                                    |  |  |  |  |
|----------------------------------------------------------------------------------------------------|----------------------------------------------------------------------------------------------------|--|--|--|--|
| <ul> <li>Parcel Labels</li> <li>Parcels</li> <li>Parcels</li> <li>Roadnames</li> <li>Roads</li> </ul>                                                                                                    |                                                                                                    |  |  |  |  |
| <ul> <li>Aerials 2015</li> <li>Aerials 2013</li> <li>Aerials 2011</li> <li>Aerials 2009</li> <li>Aerials 2008</li> <li>Aerials 2007</li> <li>Aerials 2006</li> <li>Aerials 2005</li> <li>Aerials 2004</li> </ul> | Flight Dates: 1/24/2015 to 5/20/2015, 1/2 ft pixel<br>Flight Dates: 1/24/2013 to 2/3/2013, 1/2 ft pixel<br>Flight Dates: 11/23/2010 to 12/12/2010, 1/2 ft pixel<br>Flight Dates: 01/20/2009 to 01/25/2009, 1/2 ft pixel<br>Flight Dates: 02/14/2008, 2 ft pixel<br>Flight Dates: 01/29/2007 to 03/05/2007, 1/2 ft pixel<br>Flight Dates: 01/7/2006 to 02/5/2006, 2 ft pixel<br>Flight Dates: 01/20/2005 to 01/25/2005, 1/2 ft pixel<br>Flight Dates: 02/15/2004, 2 ft pixel |  |  |  |  |

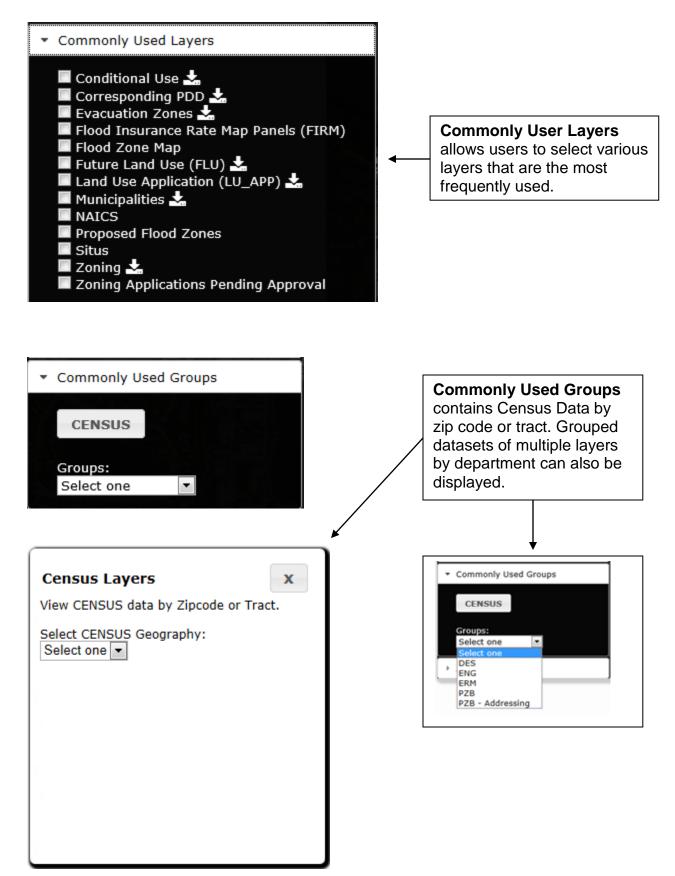

All Other contains a large list of every available PBC dataset to display

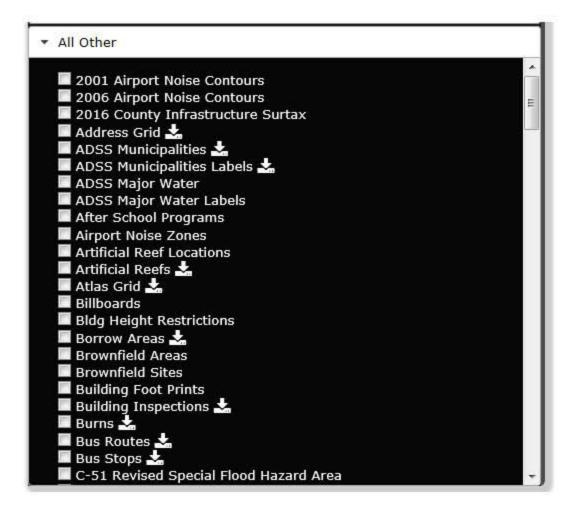

The wrench icon open up the Tools:

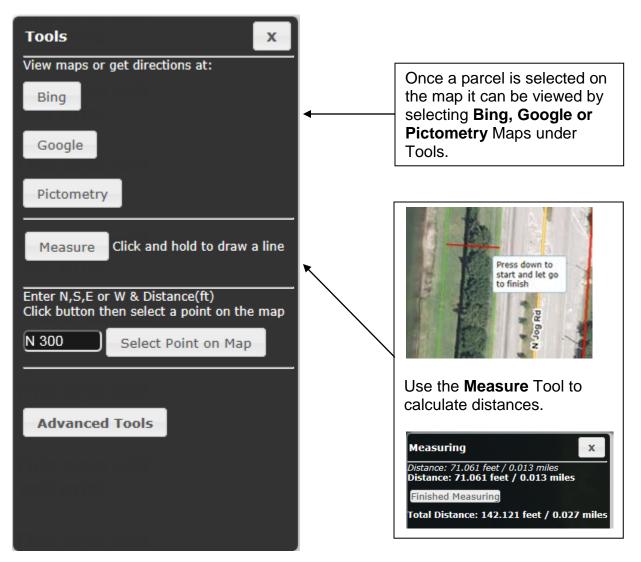

the **Advanced Tools** allows the user to upload a spreadsheet, select parcels, select parcels with a buffer and get parcel reports

| Advanced Tools x                                                           |   |                                                                       |  |
|----------------------------------------------------------------------------|---|-----------------------------------------------------------------------|--|
| Upload a spreadsheet by:                                                   |   | Excel spreadsheets can be                                             |  |
| Parcel Location Address Remove                                             | • | uploaded and mapped based<br>by <b>Parcel</b> , <b>Address</b> and by |  |
| Select parcels:                                                            |   | Location. Selecting the Remove button will remove                     |  |
| Select Parcels on the Map                                                  |   | the spreadsheets and their selections.                                |  |
| Select Parcels in Map Extent                                               |   |                                                                       |  |
|                                                                            |   | Choose from 1/2 mile, 1 mile                                          |  |
| Clear Selected Parcels                                                     |   | or enter a value in feet to create a buffer. Next click the           |  |
| Select buffer below. Limit: 1 mile, or 5,280 ft.                           |   | Select Parcels Using<br>Buffer and make a selection                   |  |
| 1 mile,or value (ft.): 0                                                   |   | on the map. The highlighted                                           |  |
| Select Parcels Using Buffer                                                |   | selections will appear in purple.                                     |  |
| Select parcels with buffer:<br>Multiple distances can be entered (300,500) |   | Once a parcel is selected a                                           |  |
| Max. Buffer: 1000 feet:                                                    | _ | value can be entered in the                                           |  |
| Go                                                                         | - | Select Parcels with buffer                                            |  |
| Select parcels and get a report:                                           |   | textbox followed by clicking on Go.                                   |  |
| Excel Report PDF Report                                                    |   |                                                                       |  |
|                                                                            | - | Last the users can Select<br>Parcels and get a report in              |  |
| 18                                                                         |   | either Excel or PDF format.                                           |  |
|                                                                            |   |                                                                       |  |

To upload a spreadsheet choose a type based on Parcels, Location or Address.

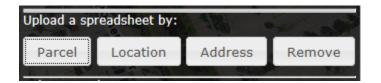

Click on Select Files and navigate to the spreadsheet you would like to upload and select Open.

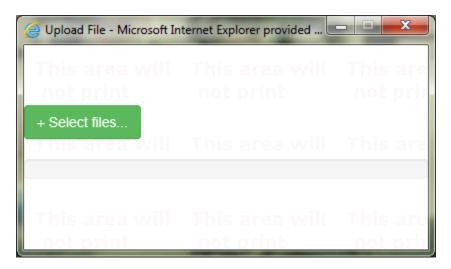

Once the file has uploaded the application will zoom to the results.

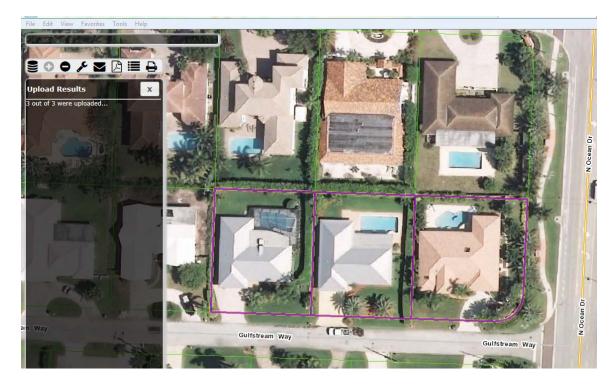

The corresponding search fields in the excel spreadsheet must be formatted properly in order for the uploads to work correctly.

|   | А                 | В                          | С                   | D      | E      |  |
|---|-------------------|----------------------------|---------------------|--------|--------|--|
| 1 | PARID             | OWNER_NAME                 | ADDRESS             | x      | Y      |  |
| 2 | 56434222040002700 | ESPOSITO ROBERT            | 1240 GULFSTREAM WAY | 850000 | 900000 |  |
| 3 | 56434222040002900 | BURNETTE STEVEN R & JUDY C | 1250 GULFSTREAM WAY | 850500 | 900500 |  |
| 4 | 56434222040002910 | DALLVECHIA VIRGINIA        | 1260 GULFSTREAM WAY | 850500 | 900000 |  |

-Parcels or PCN numbers must be labelled PARID

-ADDRESS must contain the number, the street name and street type in one field -Location can be labelled by X,Y or LONGITUDE, LATITUDE or LONG, LAT.

Clicking the mail icon allows the users to send their map via email.

| · · · ·     | B I U                            | BOOK Name              | s File Item Card ▼         | lar Signature Fo | Dillow<br>Jp + | Spelling       |
|-------------|----------------------------------|------------------------|----------------------------|------------------|----------------|----------------|
| Clipboard 🕞 | Basic Text                       | Names                  | Include                    | BIC              | Options 😼      | Proofing       |
| Send        |                                  |                        |                            |                  |                |                |
| Bcc         |                                  |                        |                            |                  |                |                |
| Subje       | ct: Click the link to see my map |                        |                            |                  |                |                |
| http://maps | .pbcgov.org/cwgis/mygeona        | v.html?vextent=-891953 | 9,3082551.,-8918966,308287 | 4.&layers=1132   | 2,1160,1159    | 0 <u>,1471</u> |

Clicking the PDF icon with export the map extent into a PDF document in a web browser.

Legend shows which layers are displayed.

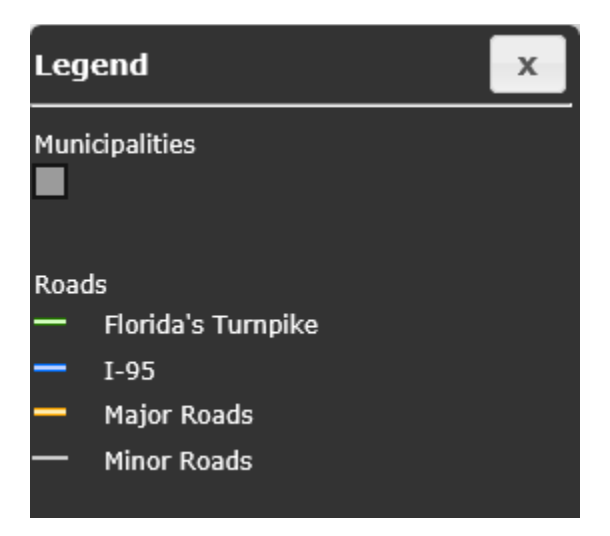

Print Menu allows for printing maps in several templates.

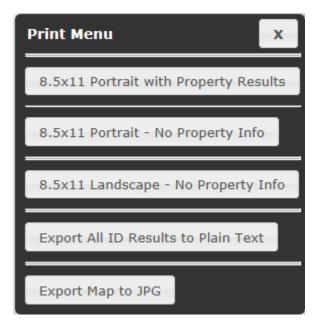